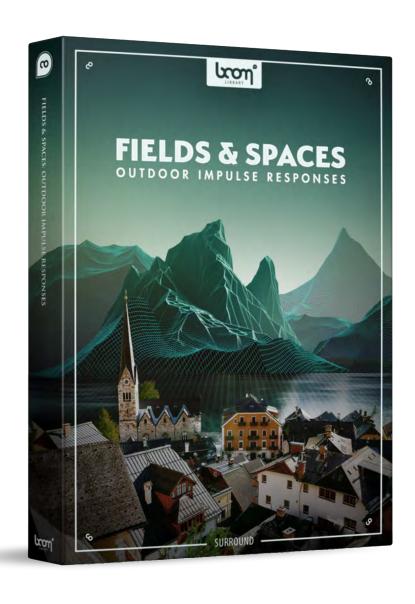

# Fields & Spaces: Outdoor IR Installation Guide

## 1. Preface

Once you have purchased Fields & Spaces: Outdoor Impulse Responses, you can obtain the library by either downloading the package from the link provided in the email and unpacking it at the desired location, or using the BOOM Loader, which can be downloaded from our website under Support > BOOM Loader.

The impulse responses in Fields & Spaces: Outdoor Impulse Responses are ready to use, and no processing or conversion is required. You can load them into most impulse response plug-ins by simply dragging and dropping them or accessing them through the plug-in's menu. For specific instructions, please consult the user manual of your third-party plug-in. We will try to cover the most commonly used plug-ins here.

# 2. IR Import

#### 2.1 - Waves IR-1 and IR-360

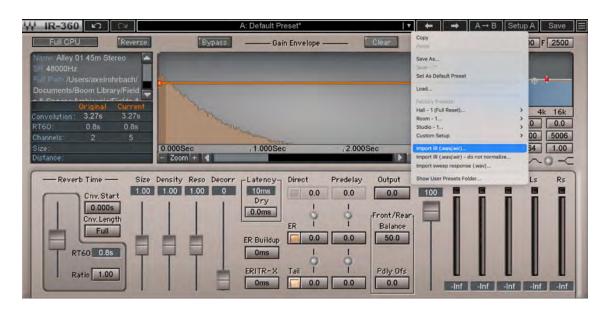

To import the impulse responses into Waves IR-1 and IR-360, select "Import IR (.wav/.wir)..." from the menu. In the pop-up window, navigate to the Fields & Spaces folder on your hard drive and open the specific location folder you want to load. Select the stereo version for IR-1 or the Quad version for IR-360. For IR-360, a new pop-up may appear asking for an optional center channel file; select "cancel" to proceed. The impulse response is now loaded, and you can save the preset via the IR-1/IR-360 menu for faster access in the future and to retain the individual plug-in settings in a single file.

#### 2.2 - SIR Audio Tools SIR3

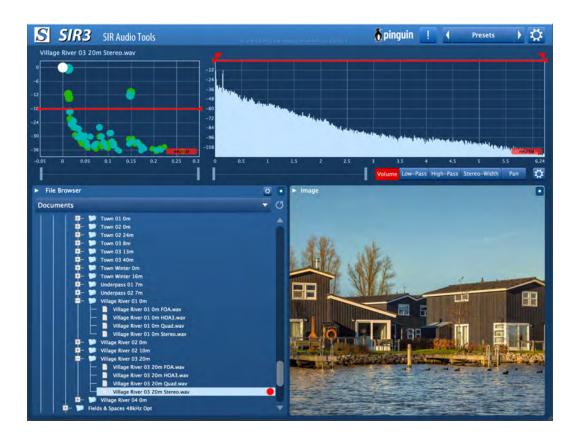

To import the impulse responses into SIR3, copy the entire Fields & Spaces folder into the SIR User Impulses folder. You can locate the User Impulses folder by accessing SIR3's settings and navigating to Library Preferences. In SIR3's File Browser, select "SIR User Impulses," and you can then browse and load all the impulse responses through the File Browser.

### 2.3 - Avid Space

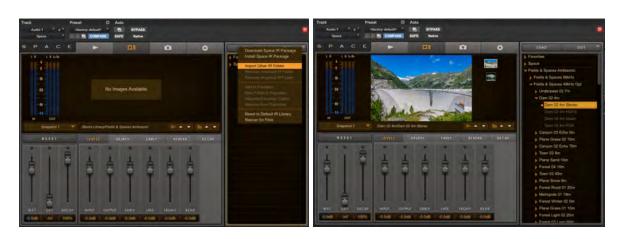

To import the Fields & Spaces impulse responses into Avid Space, access the Space's file browser and locate the "EDIT" button on the upper right corner, next to the "LOAD" button. Click on "EDIT" and select "Import Other IR Folder" from the menu. Browse to the Fields & Spaces folder on your hard drive, and the folder should appear instantly in Space's file browser. You can then browse and load the impulse responses as needed.

#### 2.4 - Audioease Altiverb

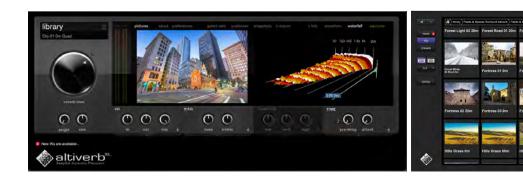

For Audioease Altiverb, the stereo impulse response files can be loaded without issue. However, when using surround, Altiverb requires a split channel quad format instead of interleaved quad. To get started, copy the "Fields & Spaces Stereo" or "Fields & Spaces Surround Altiverb" folder, depending on the version you purchased, into Altiverb's "Third Party IR Libraries" folder. By default, this folder can be found at the following locations:

MacOS: /Users/Shared/Altiverb/Third Party IR Libraries/...

Windows: C:\Program Files\Audio Ease\Altiverb 7\Impulse Responses\Third Party IR Libraries...

If this location is incorrect, you can locate and change the path in Altiverb's preference menu under IR folders > third party. Once the impulse responses are in this folder, a new category called "THIRD PARTY IR Libraries" will appear in the Altiverb IR Browser, allowing you to browse through the Fields & Spaces and any other third-party impulse responses you have installed.

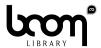

#### **BOOM Library**

Visit www.boomlibrary.com/about for the official company address.

www.boomlibrary.com

© BOOM Library, 2023. All Rights Reserved.